# **User Manual**

# **Printer driver**

# **PRO 300 / ECO 200 / Express Plus / Pegasus**

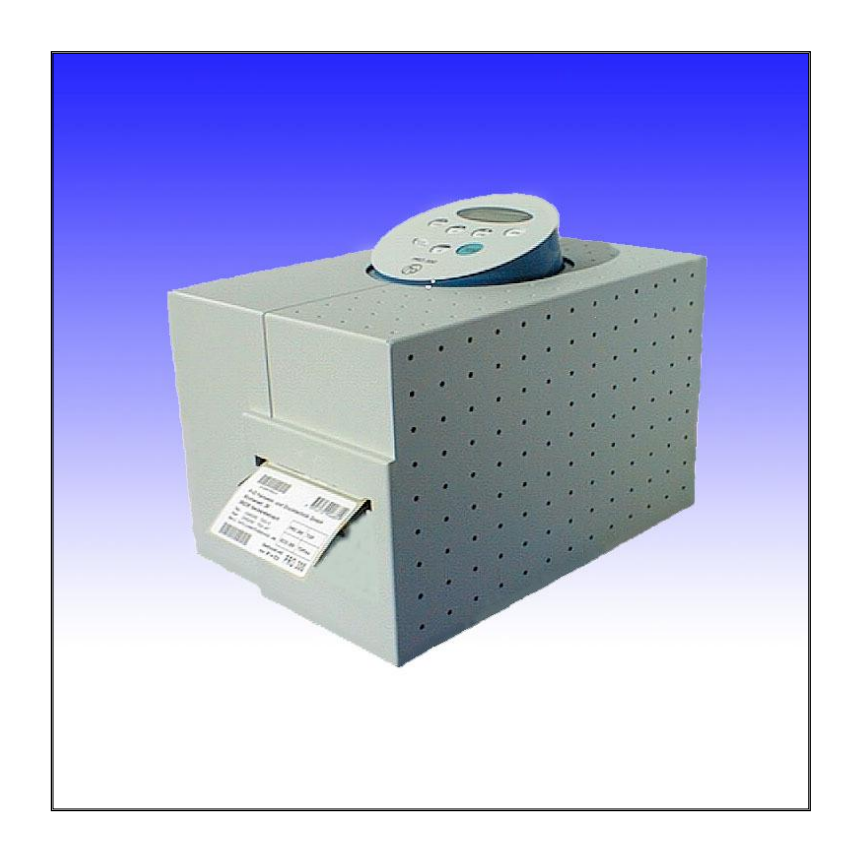

*State: April 2003 3073.01.991.90.08*

# Contents

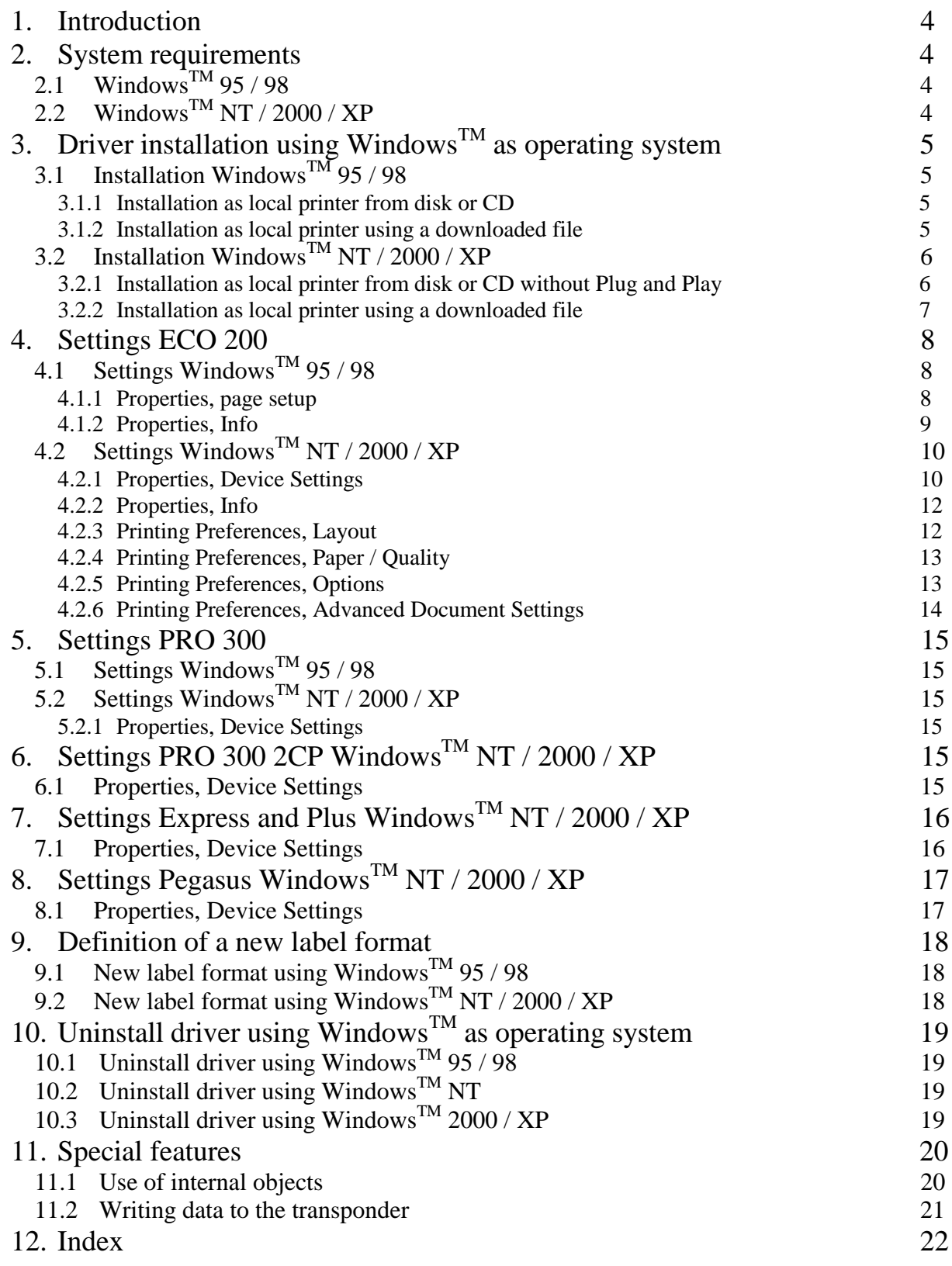

## *4* Installation instructions driver **PRO300 / ECO200 / Express / Plus / Pegasus** Introduction

# 1. Introduction

The printer can be driven by windows<sup>TM</sup> applications.

The printer driver is a software which transfers the necessary commands for the print process to the printer.

This manual includes the description regarding the installation and the settings of the corresponding printer driver.

The current driver version can be downloaded from the F+D homepage: www.fuddruck.de. Click on the Englisch flag, support button and download the corresponding driver.

Following drivers are available:

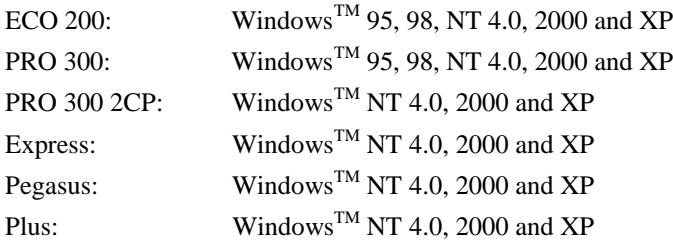

## 2. System requirements

## 2.1 Windows<sup>TM</sup> 95 / 98

The printer drivers can be used on following conditions:

- Windows<sup>TM</sup> 95/98
- Pentium, min. 32 MB RAMhhhhhhh

# 2.2 Windows<sup>TM</sup> NT / 2000 / XP

The printer drivers can be used on following conditions:

- Windows<sup>TM</sup> NT 4.0 SP6, Windows<sup>TM</sup> 2000 or Windows<sup>TM</sup> XP
- Pentium, min. 32 MB RAM

# 3. Driver installation using Windows<sup>TM</sup> as operating system

## 3.1 Installation Windows<sup>TM</sup> 95 / 98

## 3.1.1 Installation as local printer from disk or CD

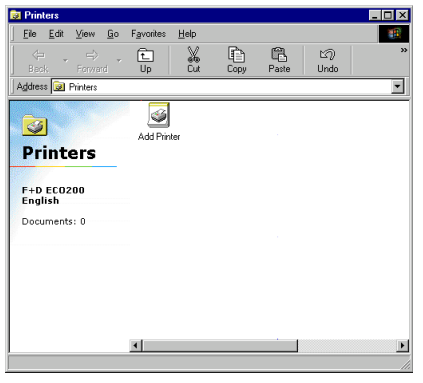

Picture 1 (Displayed using Windows™ 98, second version)

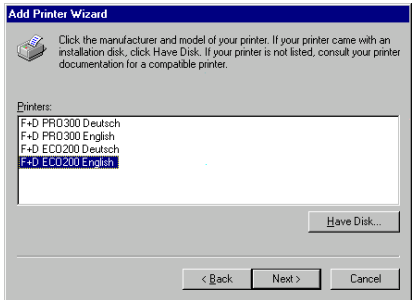

Picture 2

## 3.1.2 Installation as local printer using a downloaded file

- 1. When the operating system has started up, extract, if necessary, the downloaded file in a folder on your hard disk.
- 2. Do the same as for the CD: step 2 to 8
- 3. Enter the name and path of your folder or click on **Browse** button to enter it using the displayed paths. When the right folder is selected and the right file appears on the screen, click on **open** button.
- 4. Click on **OK** button.
- 5. Do the same as for the CD: step 10 to 15.

**Notice**: In case of an error message after step 11, click on **next** button, please check that you have the right driver for Windows<sup>TM</sup> 95 / 98.

 **F+D** Feinwerk- und Drucktechnik GmbH Kirchenstraße 38, 69239 Neckarsteinach, Germany Phone: +49 (0) 6229 7000, fax: +49 (0) 6229 70067 E-Mail: info@fuddruck.de, internet: http://www.fuddruck.de

- 1. When the operating system has started up, insert the printer driver CD into your CD drive.
- 2. Click on **Start** button and select **Settings**.
- 3. Click on **Printers**. Printers window is displayed (see picture 1).
- 4. Double click on **Add Pinter**.
- 5. Click on **Next** button.
- 6. **Local printer** is already selected. Click on **Next** button.
- 7. A list of printers is now displayed on the screen. Click on **Have Disk...** button.
- 8. Enter the name of the disk or CD drive (e. g.: **A:\WIN98**) or click on the browse button and go to the right folder. Click on **OK** button, and again on the **OK** button if you browsed.
- Select the right printer driver in the displayed list (see picture 2) and click on it. It is now marked in blue. Click on **Next** button.
- 10. Select the corresponding printer port from the list (e. g. LPT1) and click on it. It is now marked in blue. Click on **Next** button.
- 11. Select **yes** or **no** to choose the printer as a DEFAULT PRINTER or not. In case of No, click on the left field of No. Click on **Next** button. In case of installation of the first printer on your PC, it will automatically be defined as default printer.
- 12. Select Test Page **No** and click on the corresponding field at the left. Click on **Finish** button.
- 13. The corresponding files for the printer driver are copied in the printer folder and the corresponding icon appears in the Printers windows (e. g. F+D Eco200 W2K English).
- 14. The installation is successfully finished in case of no error messages.

Driver installation using WindowsTM as operating system

# 3.2 Installation Windows<sup>TM</sup> NT / 2000 / XP

## 3.2.1 Installation as local printer from disk or CD without Plug and Play

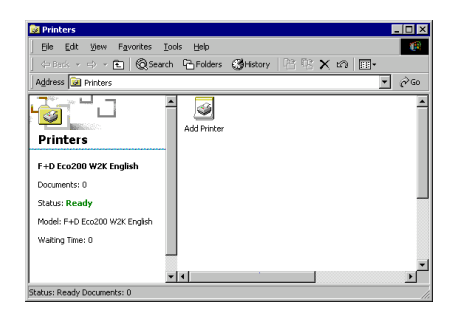

#### Picture 3

(Displayed using WindowsTM Professional)

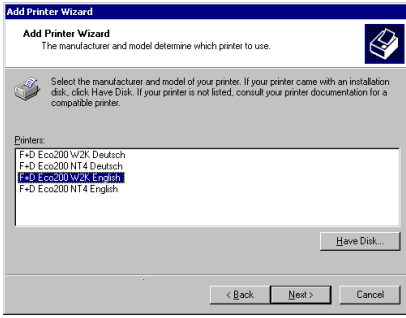

Picture 4

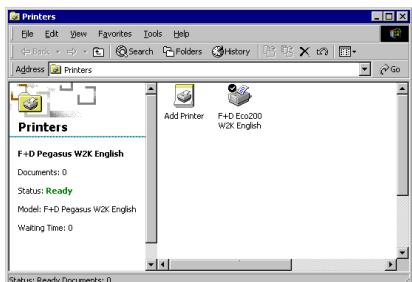

Picture 5

- 1. When the operating system has started up, insert the printer driver CD into your CD drive.
- 2. Click on **Start** button and select **Settings**
- 3. Click on **Printers**. Printers window is displayed (see picture 3)
- 4. Double click on **Add Pinter**.
- 5. Click on **Next** button.
- 6. **Local printer** is already selected. Unselect **automatic detect and install...** clicking on the left field. Click on **Next** button.
- 7. Select the corresponding printer port from the list (e. g. LPT1) and click on it. It is now marked in blue. Click on **Next** button.
- 8. A list of printers is now displayed on the screen. Click on **Have Disk...** button.
- 9. Enter the name of the disk or CD drive (e. g.: **A:\WIN98**) or click on the browse button and go to the right folder. Click on **OK** button, and again on the **OK** button if you browsed.
- 10. Select the right printer driver in the displayed list (see picture 4) and click on it. It is now marked in blue. Click on **Next** button.
- 11. Select **Yes** or **No** to choose the printer as a DEFAULT PRINTER or not. In case of No, click on the corresponding field at the left. Click on **Next** button. In case of installation of the first printer on your PC, it will automatically be defined as default printer.
- 12. Select **Do not share** or **Share as**. In case of Share as, click on the corresponding field at the left. Enter a new name for the printer if wanted. Click on **Next** button

Only in case of Share as: Enter the Location and Comment if wanted. Click on **Next** button.

- 13. Select Test Page **No** and click on the corresponding field at the left. Click on **Next** button.
- 14. Click on **Finish** button.

In case a notice regarding the digital signature appears, please continue the installation clicking on the **Yes** button.

- 15. The corresponding files for the printer driver are copied in the printer folder and the corresponding icon appears in the Printers windows (e. g. F+D Eco200 W2K English) (see picture 5).
- 16. The installation is successfully finished in case of no error messages.

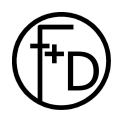

- 1. When the operating system has started up, extract, if necessary, the downloaded file in a folder on your hard disk.
- 2. Do the same as for the CD: step 2 to 9
- 3. Enter the name and path of your folder or click on **Browse** button to enter it using the displayed paths. When the right folder is selected and the right file appears on the screen, click on **open** button.
- 4. Click on **OK** button.
- 5. Do the same as for the CD: step 11 to 17.

**Notice**: In case of an error message after step 11, click on **next** button, please check that you have the right driver for Windows<sup>TM</sup> NT / 2000 / XP.

## 4. Settings ECO 200

## 4.1 Settings Windows<sup>TM</sup> 95 / 98

## 4.1.1 Properties, page setup

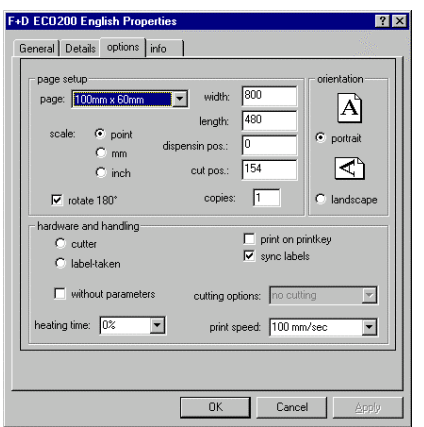

Picture 6

To go to the properties, click on **Start**, **Settings**, **Printers** and open the **Properties** windows of the corresponding printer (e. g. click on the printer icon with the right mouse button, click on properties). Click on **options**, to open the corresponding window (see picture 6).

#### **Page setup**

#### Page

Click on the field at the right of "paper" and choose one of the predefined label formats or user defined for an other format.

#### Scale

The label format can be displayed in point, mm or inch. Click on unit to define the wanted unit in the right field. Default value: point.

#### Rotate 180°

To rotate the picture by 180°. Click on the left field and select it or not. Default value: selected.

#### Width

Label width. Value can only be changed in case of an user defined format.

#### **Length**

Label length. Value can only be changed in case of an user defined format.

#### Dispensin pos.

To obtain a label dispense, label-taken must be selected. Enter the wanted position in the right field. Default value: 0 point.

#### Cut pos.

To use this setting, cutter must be selected.

Enter the wanted position in the right field. Default value: 154 points.

#### copies

Enter the number of copies you want. Default value: 1.

**Notice**: Please note that in some applications the number of copies can already be defined.

#### **Orientation**

Choose the format in the left field: Portrait or Landscape. Default value: portrait.

**Notice**: Please note that in some applications the format can already be defined.

#### **hardware and handling**

#### **Cutter**

Corresponding to your application and printer, select it or not in the left field. Default value: unselected.

#### Label-Taken

Corresponding to your application and printer, select it or not in the left field. In case of selected and appropriate printer, labels are dispensed each by each. Default value: unselected.

#### without parameters

Select it or not in the left field. Default value: unselected.

Following parameters are transfered or not to the printer:

Dispensin pos., cut. pos., cutter, label-taken, heating time, print on printkey, sync labels, cutting options and print speed.

#### heating time

To define the blackening decree of the printed label in steps of 5 %. Define the wanted value in the right field. Default value: 0 %.

**Notice:** An increase of the heating time results in an increase of the blackening decree (optical density).

#### print on printkey

Each label is only print after pushing the print key on the printer. Select it or not in the left field. Default value: unselected.

#### sync labels

Corresponding to your application and printer, select it or not in the left field. Selected for labels, not selected for endless application. Default value: selected.

#### Cutting options

To define this setting, cutter must be selected.

Select in the right field between:

- no cutting
- cut every label
- cut after job.

Default value: no cutting.

#### print speed

To define the printing speed.

## 4.1.2 Properties, Info

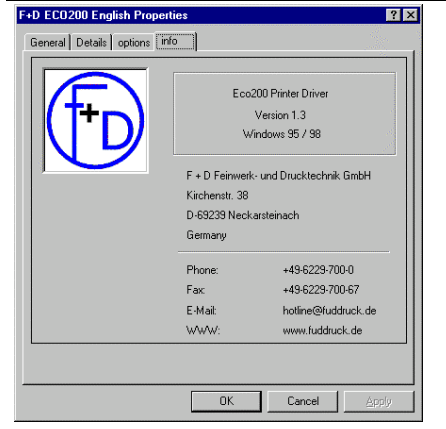

Picture 7

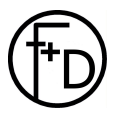

 **F+D** Feinwerk- und Drucktechnik GmbH Kirchenstraße 38, 69239 Neckarsteinach, Germany Phone: +49 (0) 6229 7000, fax: +49 (0) 6229 70067 E-Mail: info@fuddruck.de, internet: http://www.fuddruck.de

Click on **info** in the properties window to see the printer driver version and F+D address, phone, fax ... (see picture 7).

# 4.2 Settings Windows<sup>TM</sup> NT / 2000 / XP

## 4.2.1 Properties, Device Settings

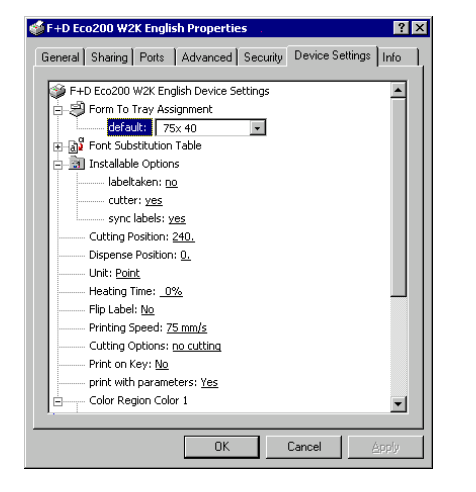

Picture 8

To go to the Device Settings, click on **Start**, **Settings**, **Printers** and open the **Properties** windows of the corresponding printer (e. g. click on the printer icon with the right mouse button, click on Properties). Click on **Device Settings,** to open the corresponding window (see picture 8).

#### **Form To Tray Assignment**

Has no function for the driver. Do not make any change.

#### **Font Substitution Table**

Has no function for the driver. Do not make any change.

#### **Installable Options**

#### labeltaken

Corresponding to your application and printer, select no or yes in the right field. In case of yes and appropriate printer, labels are dispensed each by each. Default value: no.

#### cutter

Corresponding to your application and printer, select yes or no in the right field. Default value: yes.

#### sync labels

Corresponding to your application and printer, select yes or no in the right field. , Yes for labels, no for endless application. Default value: yes.

#### **Cutting Position**

To use this setting, cutter must be selected yes.

Enter the wanted position in the right field. Default value: 240 points.

#### **Dispense Position**

To obtain a label dispense, labeltaken must be selected yes.

## Enter the wanted position in the right field. Default value: 0 point.

#### **Unit**

The label format can be displayed in point, centimeter or inch. Define the wanted unit in the right field. Default value: point.

#### **Heating Time**

To define the blackening decree of the printed label in steps of 5 %. Define the wanted value in the right field. Default value: 0 %.

**Notice:** An increase of the heating time results in an increase of the blackening decree (optical density).

#### **Flip Label**

To rotate the picture by 180°. Select No or Yes in the right field. Default value: No.

#### **Printing Speed**

To define the printing speed. Select the wanted speed in the right field.

#### **Cutting Options**

To define this setting, cutter must be selected yes.

Select in the right field between:

- no cutting
- after print job
- after each label.

Default value: no cutting.

#### **Print on Key**

Each label is only print after pushing the print key on the printer. Select No or Yes in the right field. Default value: No.

#### **print with parameters**

Select Yes or No in the right field. Default value: Yes.

Following parameters are transfered or not to the printer:

Dispense pos., cutting pos., cutter, labeltaken, heating time, print on key, sync labels, cutting options and printing speed.

#### **Color Region Color 1**

A RGB colour area is defined which prescribes which colour area is allocated to the printable colour.

These settings are only active when Color mode is selected in the Advanced Document Settings (see chapter 4.2.6, page 14).

Normally, the default values must not be changed for the ECO 200.

Default values for Red, Green and Blue Part: Upper Range: 100, Lower Range: 0.

(see picture 9)

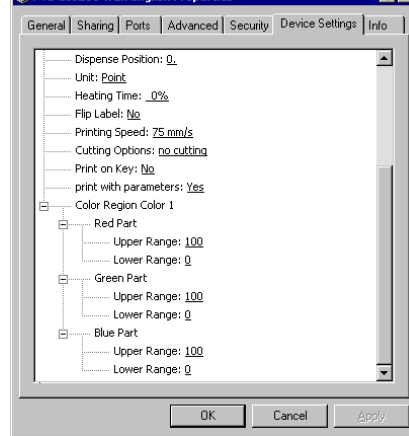

 $2x$ 

Picture 9

**CA F+D Fco200 W2K Fooligh D** 

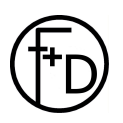

#### *12* Installation instructions driver **PRO300 / ECO200 / Express / Plus / Pegasus** Settings ECO 200

## 4.2.2 Properties, Info

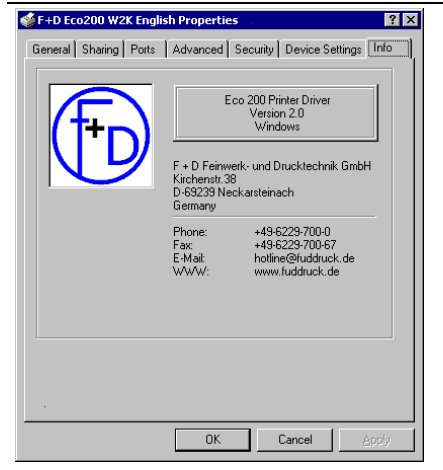

Click on **Info** in the properties window to see the printer driver version and F+D address, phone, fax ... (see picture 10).

Picture 10

## 4.2.3 Printing Preferences, Layout

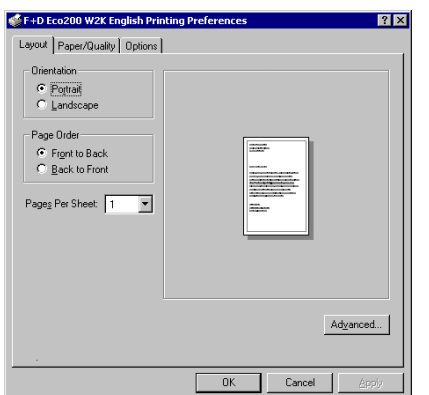

Picture 11

To go to the layout window, open the Printing Preferences from your application or click on **Start**, **Settings**, **Printers** and open the **Printing Preferences** window of the corresponding printer (e. g. click on the printer icon with the right mouse button, click on Printing Preferences) (see picture 11).

#### **Orientation**

Choose the format in the left field: Portrait or Landscape. Default value: Portrait.

**Notice**: Please note that in some applications the format can already be defined.

#### **Page Order**

Select the printing sequence in the left field. Select Front to Back or Back to Front. Default value: Front to Back.

#### **Pages Per Sheet**

To define how many pages of your application will be printed on one paper sheet. Default value: 1. Normally, you will not have to change it.

#### **Advanced...**

Click on **Advanced...** button to go to the Advanced Document Settings (see chapter 4.2.6, page 14).

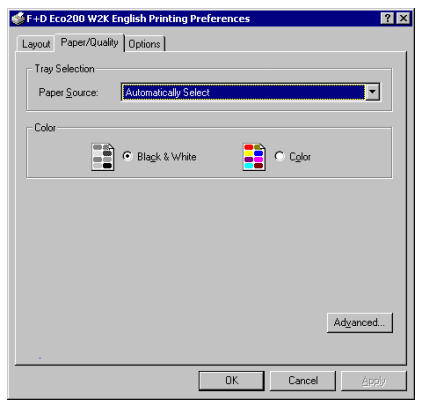

Picture 12

Click on Paper / Quality in the Printing Preferences window (see picture 12).

#### **Tray Selection Paper Source**

Default value is: Automatically Select. Do not make any change.

#### **Color**

Select Black & White or Colour in the left field. Default value is: Black & White.

When you change this value the value of color mode (see chapter 4.2.6, page 14) is also automatically changed. Same function for both.

### **Advanced...**

Click on **Advanced...** button to go to the Advanced Document Settings (see chapter 4.2.6, page 14).

## 4.2.5 Printing Preferences, Options

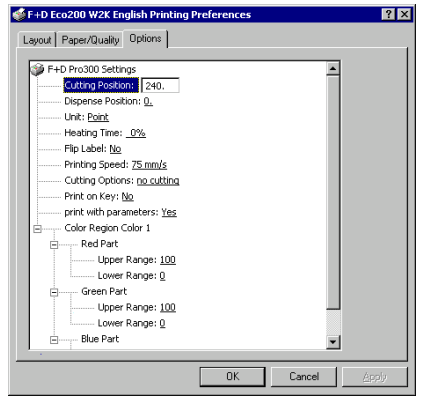

Picture 13

Click on Options in the Printing Preferences window (see picture 13).

See Device Settings (see chapter 4.2.1, page 10)

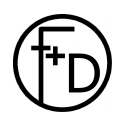

### *14* Installation instructions driver **PRO300 / ECO200 / Express / Plus / Pegasus** Settings ECO 200

## 4.2.6 Printing Preferences, Advanced Document Settings

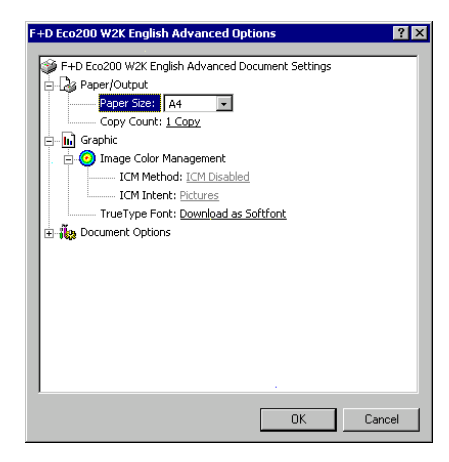

Picture 14

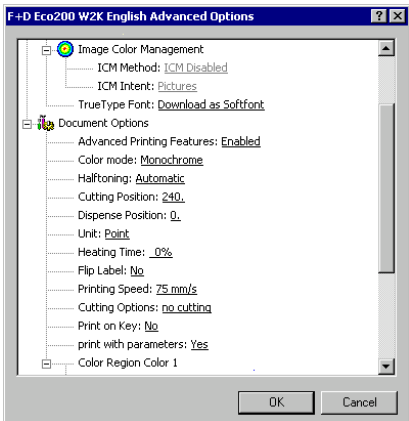

Picture 15

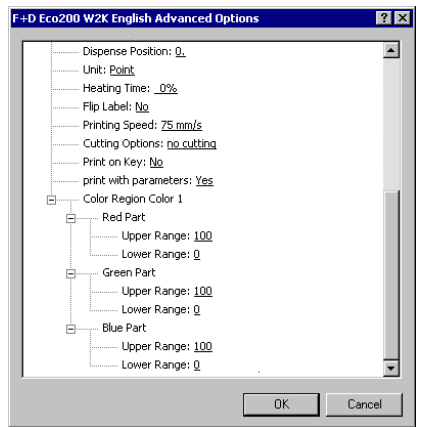

Picture 16

To go to the Advanced Document Settings, click on **Advanced...** button when you are in the Printing Preferences, Layout or Paper / Quality window (see chapter 4.2.3, page 12, or chapter 4.2.4, page 13). Following features can be defined (see picture 14, 15 and 16).

#### **Paper / Output**

#### Paper Size

Select the wanted size in the right field. Default value: A4.

#### Copy Count

Enter the number of copies you want. Click on the left field of collated to select wether you want that the copies are collated or not. Default value: 1.

**Notice**: Please note that in some applications the number of copies can already be defined.

#### **Graphic**

Has no function for the driver. Do not make any change.

#### **Documents Options**

See Device Settings (chapter 4.2.1, page 10) for the features not described below.

#### Advanced Printing Features

Has no function for the driver. Do not make any change.

#### Color mode

Select the wanted value in the right field. Default value: Monochrome. With Monochrome, the graphic will be dithered.

With color, the settings of the RGB colour area are used, and thus only the colours within the defined range printed (chapter 4.2.1, page 10).

When you change this value the value of color (chapter 4.2.4, page 13) is also automatically changed. Same function for both.

#### Halftoning

To define the dither decree of the graphic. Default value: Automatic. Normally no changes are necessary. Otherwise, Select the wanted value in the right field.

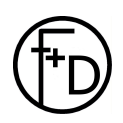

# 5. Settings PRO 300

# 5.1 Settings Windows<sup>TM</sup> 95 / 98

All settings are the same as for the ECO 200 printer (see chapter 4.1, page 8). Some default values can be different.

## 5.2 Settings Windows<sup>TM</sup> NT / 2000 / XP

All settings not described below are the same as for the ECO 200 printer (see chapter 4.2, page 10). Some default values can be different.

### 5.2.1 Properties, Device Settings

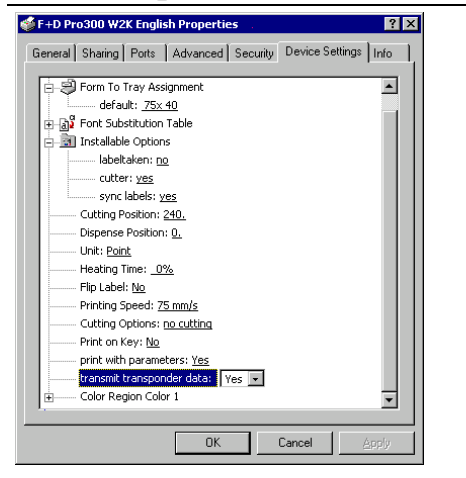

The PRO 300 can be used with a RFID unit for which following setting must be Yes in case you want to use it.

#### **transmit transponder data**

Corresponding to your application and printer, Select Yes or No in the right field. Default value: Yes.

The transponder data can be read from a file and transfered to the printer / transponder (see chapter 11.2, page 21).

See picture 17.

Picture 17

# 6. Settings PRO 300 2CP Windows<sup>TM</sup> NT / 2000 / XP

All settings not described below are the same as for the ECO 200 printer (see chapter 4.2, page 10). Some default values can be different.

## 6.1 Properties, Device Settings

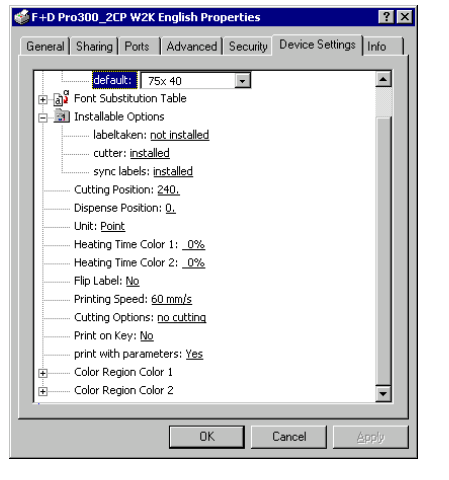

Picture 18

As the PRO 300 2CP allows two-coloured printouts, the heating time and the color region color of each colour must be defined (see chapter 4.2.1, page 10) (see picture 18).

Color 1 is the colour which needs the higher temperature (e. g. black).

Color 2 is the colour which needs the lower temperature. (e. g. red).

Which colour needs the higher or lower temperature depends on the used label material and should be indicated in the material specifications. In case of one-coloured printouts the whole 4 values must also be adapted to the label material.

**Heating Time Color 1**

**Heating Time Color 2**

**Color Region Color 1**

**Color Region Color 2**

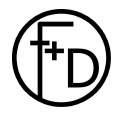

 **F+D** Feinwerk- und Drucktechnik GmbH Kirchenstraße 38, 69239 Neckarsteinach, Germany Phone: +49 (0) 6229 7000, fax: +49 (0) 6229 70067 E-Mail: info@fuddruck.de, internet: http://www.fuddruck.de

#### *16* Installation instructions driver **PRO300 / ECO200 / Express / Plus / Pegasus**

Settings Express and Plus WindowsTM NT / 2000 / XP

# 7. Settings Express and Plus Windows<sup>TM</sup> NT / 2000 / XP

All settings not described below are the same as for the ECO 200 printer (see chapter 4.2, page 10). Some default values can be different.

## 7.1 Properties, Device Settings

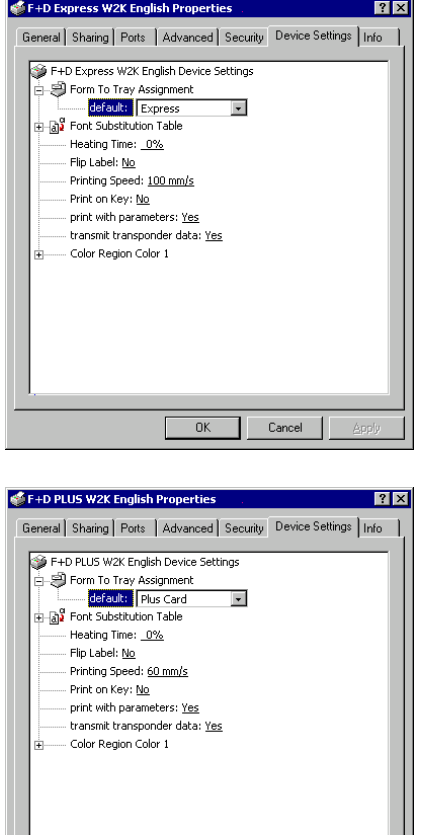

Cancel

 $\overline{0K}$ 

Picture 20

As for the PRO 300, the Express and the Plus can also be used with a RFID unit, **transmit transponder data (**see chapter 11.2, page 21). Some settings of the ECO 200 printer are not available, and thus not displayed on the screen.

Following settings are **not** available for the Express and Plus.

**Installable Options Cutting Position Dispense Position Cutting Options**

(Express: picture 19 / Plus: picture 20)

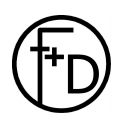

# 8. Settings Pegasus Windows<sup>TM</sup> NT / 2000 / XP

All settings not described below are the same as for the ECO 200 printer (see chapter 4.2, page 10). Some default values can be different.

## 8.1 Properties, Device Settings

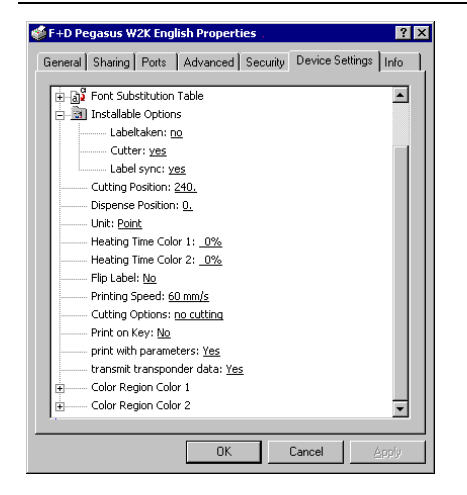

Picture 21

As the Pegasus allows two-coloured printouts like the PRO 300 2CP, the heating time and the color region color of each colour must be defined (see chapter 6.1, page 4) (see picture 21).

**Heating Time Color 1 Heating Time Color 2 Color Region Color 1 Color Region Color 2**

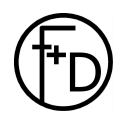

# 9. Definition of a new label format

## 9.1 New label format using Windows<sup>TM</sup> 95 / 98

A new label format can be defined in the driver properties window (see chapter 4.1, page 8).

# 9.2 New label format using Windows<sup>TM</sup> NT / 2000 / XP

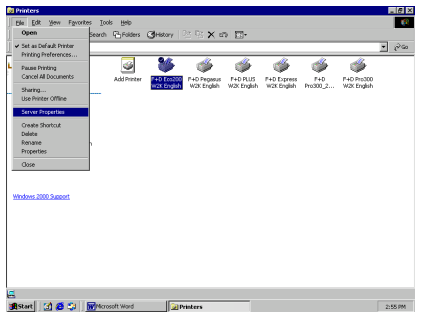

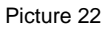

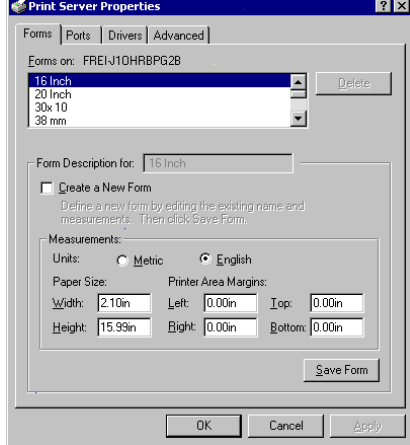

Picture 23

To define a new user defined label format, it must first be defined in Windows<sup>TM</sup>.

- 1. Click on **Start**, **Settings**, **Printers** to open the corresponding window.
- 2. Click on **File**, **Server Properties** (see picture 22).
- 3. To create a new format select the field left from "Create a New Form" and enter a new name in the field right from "Form Description for:" (see picture 23).
- 4. Select the unit (Metric or English) you want, clicking on the corresponding field and define the width, height and the margins in the corresponding fields. Click on **Save Form** button.
- 5. The new format is now available for the drivers. Click on **Close** button to end the definition of label formats.

**Notice**: Each printer can only work with formats for which it is designated. In case the format does not fit, the printer driver will ignore it.

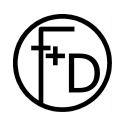

# 10. Uninstall driver using Windows<sup>TM</sup> as operating system

Before installation of a new driver, the old one should be deleted or uninstalled.

## 10.1 Uninstall driver using Windows<sup>TM</sup> 95 / 98

- Click on **Start**, **Settings**, **Printers**.
- Mark the corresponding printer icon and delete it (e. g. with menu File, Delete).

# 10.2 Uninstall driver using Windows<sup>TM</sup> NT

- Click on **Start**, **Settings**, **Printers**.
- Mark the corresponding printer icon and delete it (e. g. with menu File, Delete).
- Additionally, the old driver files must be deleted in the following folders:
	- \WinNT\System32\Spool\Drivers\W32x86
	- \WinNT\System32\Spool\Drivers\W32x86\1
	- \WinNT\System32\Spool\Drivers\W32x86\2

E. g. in case of the ECO 200 printer, delete all **ECO200\*.\*** files in the 3 above mentioned folders.

• In some cases, the corresponding format must also be deleted (e. g. Express or PLUS printer) in the Server Properties window (see chapter 9.2, page 18) in order to took over the new format settings from the GPD file. Click on the corresponding format in the list below Forms on:, to select it. Click on the delete button, to delete it. For the Express printer delete if necessary the format: Express. For the PLUS printer delete if necessary the format: Plus Card.

# 10.3 Uninstall driver using Windows<sup>TM</sup> 2000 / XP

- Click on **Start**, **Settings**, **Printers**.
- Mark the corresponding printer icon and delete it (e. g. with menu File, Delete).
- Click on **File**, **Server Properties** (see chapter 9.2, page 18).
- Click on **Drivers.**
- Mark the corresponding driver and delete it clicking on **Remove** button.
- In some cases, the corresponding format must also be deleted (e. g. Express or PLUS printer) in the Server Properties window (see chapter 9.2, page 18) in order to took over the new format settings from the GPD file. Click on the corresponding format in the list below Forms on:, to select it. Click on the delete button, to delete it. For the Express printer delete if necessary the format: Express.

For the PLUS printer delete if necessary the format: Plus Card.

# 11. Special features

## 11.1 Use of internal objects

Printer specific characteristics can be used with this special feature as e. g. the stepping function for text- and barcodeobjects. Text, barcodes, boxes, logos and transponder are e. g. internal objects.

With ESC sequences (printer commands), internal objects can be used to directly control the printer.

The positioning of ESC sequences as text can be made freely within the layout. Each single control sequence is simply placed between the start and stop character.

You will find a detailed description regarding internal objects and ESC sequences in the corresponding chapters of the software manual.

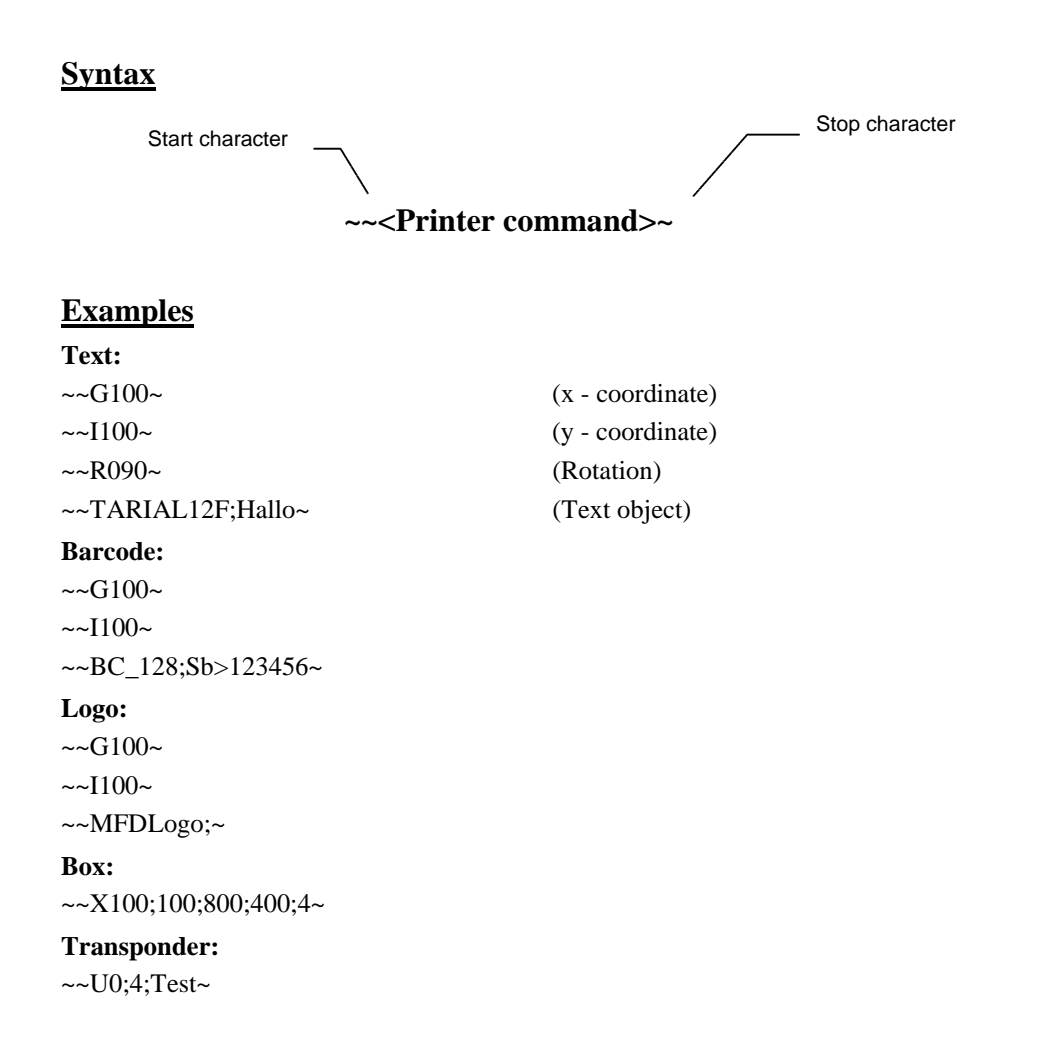

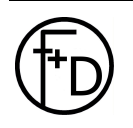

## 11.2 Writing data to the transponder

Writing data to the transponder is only possible using Windows<sup>TM</sup> 2000 or XP.

With the printer driver, transponder data can be transferred to the printer out of any application. These transponder data are stored in a folder on the hard disc. The files must have the RF\*.DAT format, i. e. the first two characters of the name are "RF" and the extension is "DAT" (e. g. RF001.DAT). Each file includes a data record for the transponder. Each data record is only written one time. A file with the same name and the extension "LOG" is created. For the next print job the next file for which no LOG file exists will be used.

#### **The definition is as follows:**

**~~~U#**<Path to the folder>**~**

The input of "**~~~**" defines that now not normal text but a special command is following. The swung dash signals the end of this command.

Additionally, an offset for the transponder data can be defined. In this case, a certain part at the beginning of the transponder storage location will be skipped. The offset is defined in blocks. A special command is written for the offset.

#### **The definition is as follows:**

**~~~O#**<Offset>**~**

You will find a detailed description regarding writing data to the transponder in the corresponding chapters of the software manual.

## 12. Index

Advanced Document Settings 14 *Advanced Printing Features* 14 *Advanced...* 12, 13 *Color* 13 *Color mode* 14 *Color Region Color 1* 11, 15, 17 *Color Region Color 2* 15, 17 C*opies* 8 *Copy Count* 14 *Cut pos.* 8 *Cutter* 9, 10 *Cutting options* 9, 11, 16 *Cutting Position* 10, 16 Device Settings 10, 15, 16, 17 *Dispense Position* 10, 16 *Dispensin pos.* 8 *Documents Options* 14 *Flip Label* 11 *Font Substitution Table* 10 *Form To Tray Assignment* 10 *Graphic* 14 *Halftoning* 14 H*eating time* 9, 11 *Heating Time Color 1* 15, 17 *Heating Time Color 2* 15, 17 Info 9, 12 *Installable Options* 10, 16 Installation 5 Installation Windows<sup>TM</sup> 95 / 98 5 Installation Windows<sup>TM</sup> NT / 2000 / XP 6 Introduction 4 L*abeltaken* 10 *Label-Taken* 9 Layout 12

*Length* 8 New label format 18 Options 13 *Orientation* 8, 12 *Page* 8 *Page Order* 12 Page setup 8 *Pages Per Sheet* 12 *Paper / Output* 14 Paper / Quality 13 *Paper Size* 14 *Print on Key* 11 P*rint on printkey* 9 P*rint speed* 9 P*rint with parameters* 11 *Printing Speed* 11 *Rotate 180°* 8 *Scale* 8 Settings ECO 200 8 Settings Express and Plus 16 Settings Pegasus 17 Settings PRO 300 15 Settings PRO 300 2CP 15 Special features 20 S*ync labels* 9, 10 System requirements 4 T*ransmit transponder data* 15 Transponder 21 *Tray Selection Paper Source* 13 Uninstall 19 *Unit* 10, 16 Use of internal objects 20 *Width* 8 W*ithout parameters* 9

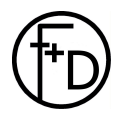

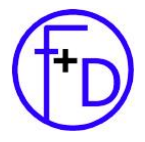

F+D Feinwerk- und Drucktechnik GmbH Kirchenstr. 38 69239 Neckarsteinach, Germany

Phone: +049 (0) 06229 / 700-0 Fax: +049 (0) 06229 / 700-67 Mail: hotline@FuDdruck.de Web: www.FuDdruck.de

Content of this publication may be changed without notice and shall not be regarded as a warranty. All product and brand names are trademarks of their respective companies. All rights reserved.